## Quick Setup Guide

Read the Product Safety Guide first, then read this Quick Setup Guide for the correct installation procedure.

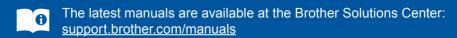

D011R6001-01 Version A

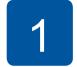

## Unpack the machine and check the components

The components included in the box may differ depending on your country. Remove the protective tape or film covering the machine.

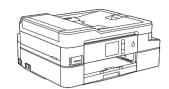

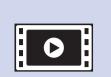

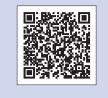

Watch our FAQ videos for help with setting up your Brother machine.

support.brother.com/videos

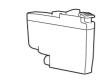

Inbox Ink Cartridges\*

- Black
- Yellow Cyan
- Magenta
- \*Inbox ink cartridges contain the following yield of replacement High Yield cartridges:
- Black: approx. 90% yield
- Others: approx. 80% yield >> Reference Guide: Supply
- **Specifications**

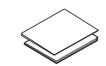

**Quick Setup Guide Product Safety Guide** 

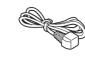

**Power Cord** 

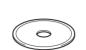

**Brother Installation Disc** 

#### NOTE

- The Reference Guide for these models is available on the enclosed
- Most of the illustrations in this Quick Setup Guide show the MFC-J1300DW. · Save all packing materials and the box in case you must ship your machine.
- · You must purchase the correct interface cable for the interface you

### want to use.

#### **USB** cable

We recommend using a USB 2.0 cable (Type A/B) that is no more than 2 metres long.

#### Ethernet (Network) cable (MFC-J1300DW only)

Use a straight-through Category 5 (or greater) twisted-pair cable for 10BASE-T or 100BASE-TX Fast Ethernet Network.

#### **Secure Network Access**

Your machine's default password is on the label on the back of the machine (preceded by "Pwd").

We strongly recommend you change it to protect your machine from unauthorised access.

## Load paper in the paper tray

For more information about paper handling and sizes, see the Reference Guide.

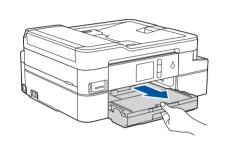

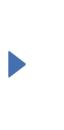

Open the output paper tray cover 1.

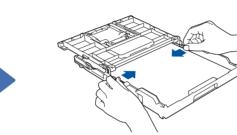

Adjust the paper guides.

Fan the paper well and load it in the tray.

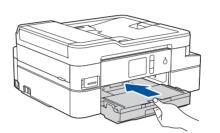

Close the output paper tray cover, and then slowly push the tray completely into the machine.

#### NOTE

Pull out the paper support 1, and unfold the paper support flap 2 so that the printed pages do not fall.

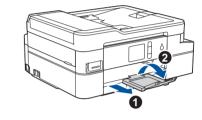

## Connect the power cord

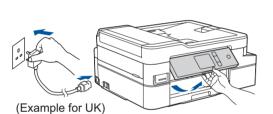

#### NOTE

You can adjust the control panel angle to read the touchscreen more easily.

# Select your country or language (Initial setup only)

After turning the machine on, you may need to set your country or language (depending on

If required, follow the touchscreen instructions.

5

## Install the inbox ink cartridges

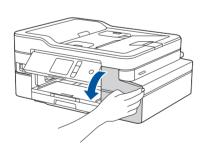

Open the ink cartridge cover.

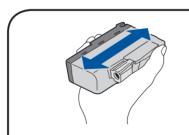

Quickly shake just the **black** ink cartridge horizontally 15 times as shown, before inserting it into the machine.

# 6

Follow the touchscreen instructions to unpack and install the ink cartridges. Close the ink cartridge cover. The machine will prepare the ink tube system for printing.

#### NOTE

The first time you install a set of ink cartridges the machine will use an amount of ink to fill the ink delivery tubes for high quality printouts. This process will only happen once.

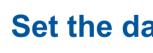

### Set the date and time

Follow the touchscreen instructions to set the date and time.

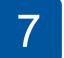

## **Machine settings**

When the machine has finished the initial cleaning process, follow the touchscreen instructions to configure the machine's settings.

- · Set Brother LCD Message defaults
- Check print quality
- Print the installation sheet

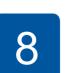

## Select your language (if needed and only for certain models)

- 1. Press | [Settings] > [All Settings] > [Initial Setup] > [Local Language].
- 2. Press your language.
- 3. Press .

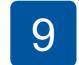

## Connect the telephone line cord (MFC model only)

If you are not using your machine as a fax, go to 10. For more information on using the fax feature, see the Online User's Guide.

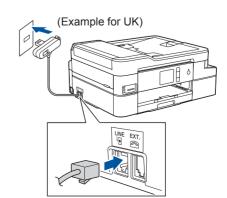

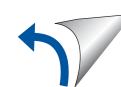

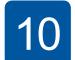

## Select a device to connect to your machine

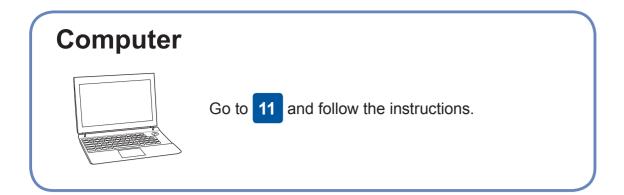

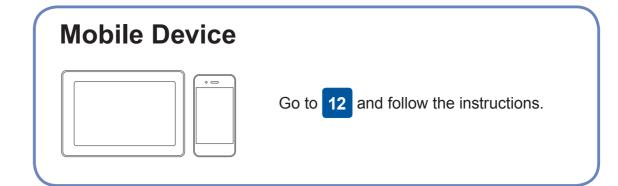

## 11

## **Connect your computer**

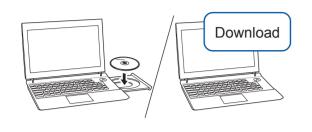

Put the installation disc into your CD/DVD drive, or download the Full Driver & Software Package at:

For Windows®: <u>support.brother.com/windows</u>
For Mac: <u>support.brother.com/mac</u>

If you are using a recently released operating system on your computer, visit the above websites for updated driver and software information.

## Follow the on-screen instructions and prompts.

For Windows®:

If the Brother screen does not appear automatically, go to Computer (My Computer/This PC). Double-click the CD/ DVD-ROM icon, and then double-click start.exe.

For Mac:

Restart your wireless access point/router

For full driver functionality, we recommend choosing the **CUPS driver** when adding a printer.

For Wired Network Connection\* and USB Connection:

Locate the correct port (based on the cable you are using) inside the machine as shown.

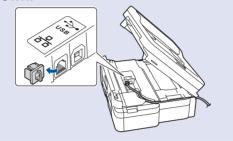

\*MFC-J1300DW only

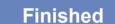

### Can't Connect? Check the following:

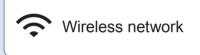

Wired network

(MFC-J1300DW only)

USB connection

Disconnect the cable.

(if possible).

Restart your machine and computer, and then go to 11.

If still not successful, go to 12

Even if you do not have a wireless access point/router, you can connect your device and your machine directly. For additional wireless network

support, go to support.brother.com/wireless-support.

Brother regularly updates firmware to add features and apply bug fixes.

To check for the latest firmware, visit <a href="mailto:support.brother.com/up4">support.brother.com/up4</a>.

If still not successful, visit <u>support.brother.com</u> for FAQs and Troubleshooting.

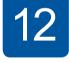

**SSID (Network Name)** 

## **Alternative wireless setup**

Find your SSID (Network Name) and Network Key (Password) on your wireless access point/router and write them in the table provided below.

SSID: XXXXXXXX Network key: XXXX

If you cannot find this information, ask your network administrator or wireless access point/router manufacturer.

Go to your machine, and press WiFi > [Setup Wizard] > [Yes].

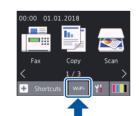

Select the SSID (Network Name) for your access point/router and enter the Network Key (Password).

When the wireless setup is successful, the touchscreen displays [Connected].

If setup is not successful, restart your Brother machine and your wireless access point/router, and repeat 12.

#### For Computer

Go to 11 to install software.

For Mobile Device

Go to 13 to install apps.

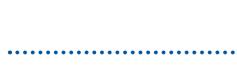

## Print or scan using your mobile device

Your mobile device must be connected to the same wireless network as your Brother machine.

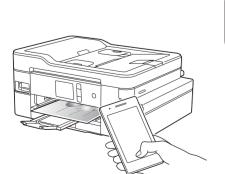

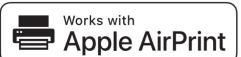

AirPrint is available for all supported iOS devices including iPhone, iPad, and iPod touch. You do not need to download any software to use AirPrint. For more information, see the *Online User's Guide*.

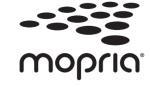

Download and install the Mopria<sup>®</sup> Print Service app from Google Play<sup>™</sup> using your Android<sup>™</sup> device.

Download and install our free application **Brother iPrint&Scan** from a mobile application store, such as the App Store, Google Play™ or Microsoft® Store using your mobile device.

Brother SupportCenter is a mobile app that provides the latest support information for your Brother product.

Visit the App Store or Google Play™ to download.

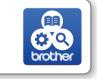

## Optional apps You can print from

You can print from and scan to your mobile device using various apps.

For instructions, see the Online User's Guide.

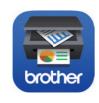

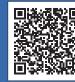